## **Instructiuni actualizare harti pentru GPS Serioux**

Fiecare GPS Serioux achizionat cu aceasta optiune permite actualizarea gratuita a hartilor. Actualizarile trebuie efectuate de catre fiecare utilizator cu ajutorul pasilor prezentati mai jos. Pentru actualizarea programului de navigatie si a hartilor Mireo Don't Panic sunt necesare:

- cheia de licenta, unica pentru fiecare dispozitiv.
- un calculator cu port USB disponibil
- conexiune activa la Internet
- cablul de date USB disponibil in cutia produsului achitionat.
- 1. Identificati cheia de licenta pentru GPS-ul Serioux achizitionat
	- a. Porniti aparatul si intrati in softul de navigare Mireo
	- b. Mergeti la sectiunea "SETTINGS => Serial Numbers
	- c. Cheia de licenta este o insiruire de 36 cifre la care se adauga un cod PIN.

Exemplu de cheie de licenta ( x – cifre, y – litere ) :

```
xxxxxxxxxxxxxxxxxxxxxxxxxxxxxxxxxxxxx-yyyyy
```
2. Accesati adresa de interne[t https://partners.mireo.hr/crm](https://partners.mireo.hr/crm) si introduceti cheia de licenta apoi click pe butonul "Find updates". In cazul in care cheia de licenta nu este scrisa corect nu vor aparea fisierele disponibile pentru descarcare.

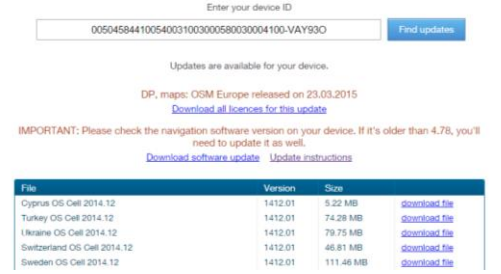

- 3. In cazul in care exista o noua versiune de program de navigatie acesta trebuie salvat pe PC. Fisierul salvat va fi de forma **DontpanicMireo-WinCE.<versiune>.zip** unde **<versiune>** este ultima versiune disponibila ( ex: 4.7.8 )
- 4. Dezarhivati fisierul. Fisierul dezarhivat va fi de forma :

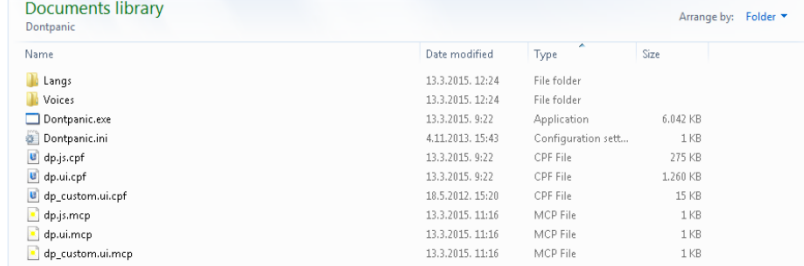

- 5. Creati un folder nou numit "MAPS" si salvati licentele si hartile de care aveti nevoie.
- 6. Conectati GPS-ul la calculator. Din memoria GPS-ului stergeti toate fisierele existente si copiati in memoria interna a GPS-ului folderul salvat anterior pe PC.